# **ZOOM** for Staff at Columbia State

Zoom is a cloud-based web-conferencing platform that can be used by faculty, staff, and students to interact with others using video, audio, and screen sharing.

Anyone can sign up for a Zoom Basic account. The basic account allows group meetings to be held for up to 40 minutes and one-on-one meetings may be held for an unlimited amount of time.

Zoom Pro accounts are available for faculty and staff. The Pro account will allow users to host a meeting for an unlimited length of time with up to 299 participants. Please e-mail <u>mediaservices@columbiastate.edu</u> to request a Zoom Pro account. *You must have a basic account set-up before requesting a pro account.* 

## Step 1: Watch this 30 minute training video

Click on this link: Getting Started with Zoom Meetings

## Step 2: Establish your Columbia State Zoom Account

- 1. Go to https://columbiastate.zoom.us
- 2. Click on Download Client at the bottom of page to reach the Download Center
- 3. Under Zoom Client for Meetings, click on Download, open or run after the download is complete, and follow the prompts
- 4. A Sign-In box will appear after the download is complete; click on the Sign in button

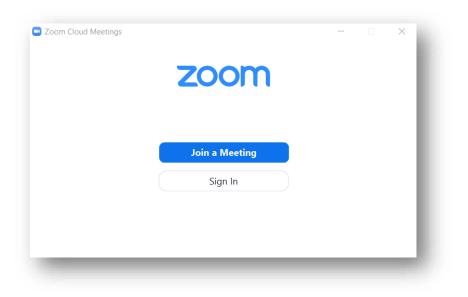

|        |       | zoom            | ~        |        |    |
|--------|-------|-----------------|----------|--------|----|
|        | Enter |                 |          |        |    |
|        | Enter |                 | Forgot?  |        |    |
|        |       | Sign In         |          |        |    |
|        |       | Keep me signed  | d in     |        |    |
|        |       | or sign in with |          |        |    |
|        | •     | G               | 0        |        |    |
|        | SSO   | Google          | Facebook |        |    |
| < Back |       |                 |          | Sign L | Jp |

5. Then, click the Sign in with SSO button; a domain box will appear

6. Enter **columbiastate** (all lower case and no spaces) as the company domain and click Continue. It will take you to Columbia State's Single Sign-On login page

|        | Sign In with SSO                 |          |   |  |
|--------|----------------------------------|----------|---|--|
|        | columbiastate                    | .zoom.us |   |  |
|        | l do not know the company domain | Continue | ) |  |
|        |                                  |          |   |  |
| < Back |                                  |          |   |  |

7. Enter your Columbia State user name and password; click Login.

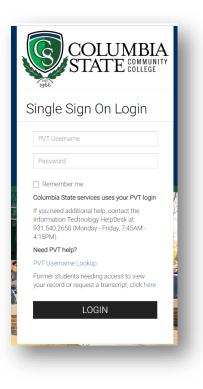

**Note:** A message may appear at the top of the web browser asking to launch Zoom. You should launch Zoom.

#### **More Zoom Resources**

Click on this link for short topical video turorials:

#### **Zoom Video Tutorials**